## How to create a Citizen Access Account

The Clark County's Accela Citizen Access (ACA) Portal allows citizens, businesses, and visitors conducting business in Clark County to view and track details of various permitting, licensing, and planning cases online.

To use all services, you must register for an account. The non-registered users have access to limited services.

<https://aca-prod.accela.com/ClarkCo/Default.aspx>

1. Click on *create an account* at the bottom of the home page or *register for an account* at the top.

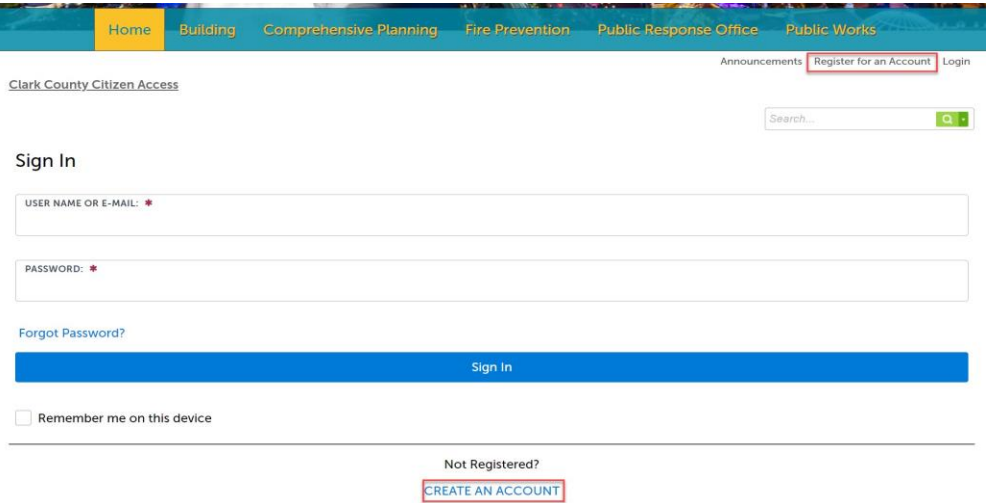

- 2. Enter account information. The fields with an asterisk are required to continue.
- 3. Review the Terms and Conditions. Select the checkbox "I have read, understand and agree to the terms of services" and then continue to complete the registration process.

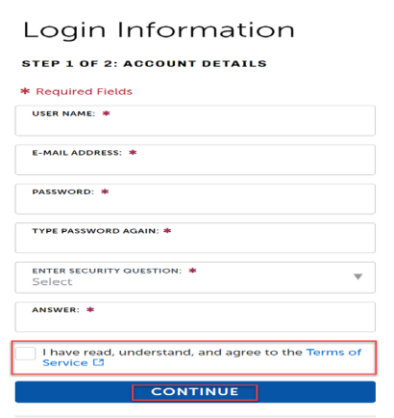

- 4. Select the contact type from the drop-down box and enter information into the required fields.
	- A company should be listed as an organization and then delegates should be added to the account.
	- Each person in the company that interfaces with Clark County will need their own account. They will be known as a delegate.
	- The delegate(s) can be added under account maintenance.
	- Companies should have a company email listed on their Citizen Access account such a[s](mailto:NVHomebuilders@Nvhomebuilders.com) [NVHomebuilders@Nvhomebuilders.com](mailto:NVHomebuilders@Nvhomebuilders.com) rather than individual email such a[sJaneS@NVhomebuilders.com.](mailto:JaneS@NVhomebuilders.com)

## Select Contact Type

## STEP 2 OF 2: CONTACT DETAILS

Individual: Use First and Last Name fields

Organization: For Companies and Businesses, please fill out the Organization Name and Organization Contact<br>Name fields

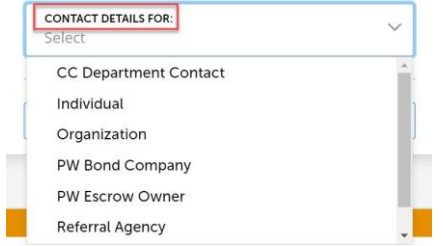

5. Additional addresses can be added or select submit to continue.

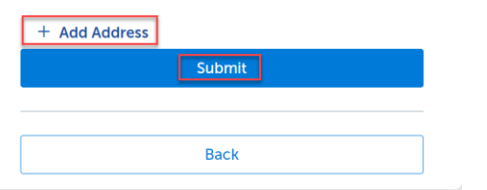

6. *Your account is successfully registered* message should appear then select login now.

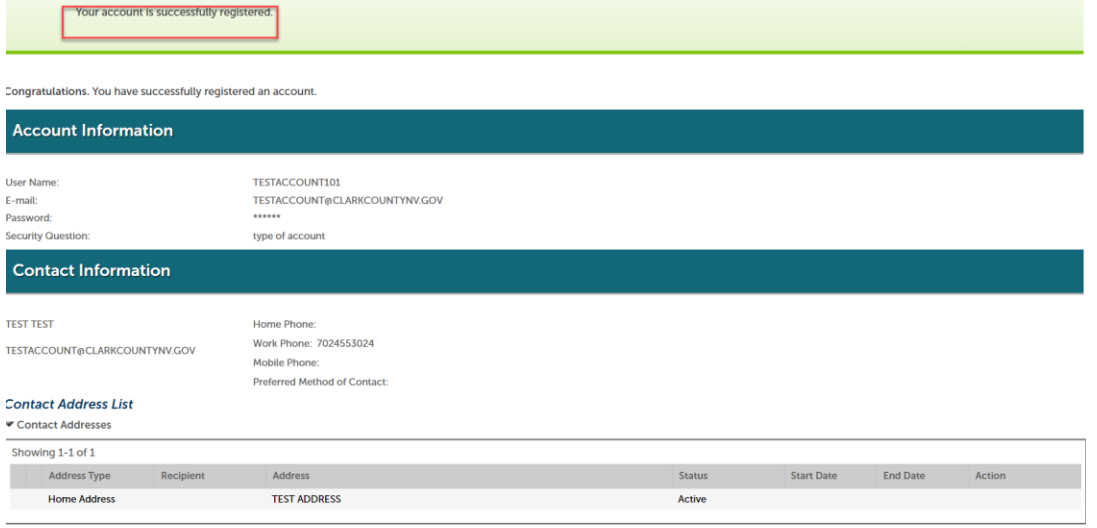

Login Now

- 7. Enter the username or email and password that were selected during the registration process.
- 8. Click the *sign in* button to continue.

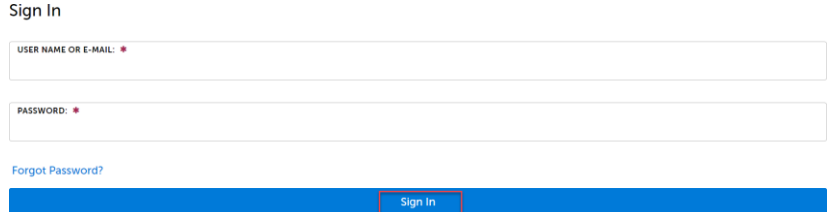